# **Einrichten eines E-Mail Alias**

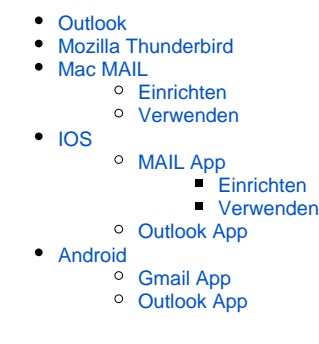

# <span id="page-0-1"></span><span id="page-0-0"></span>**Outlook** Mozilla Thunderbird Mac MAIL

### <span id="page-0-3"></span><span id="page-0-2"></span>**Einrichten**

Zuerst Öffnet man die Mail App und geht unter der Menüleiste auf "Mail" und dann "Einstellungen" in die Einstellungen der Mail App.

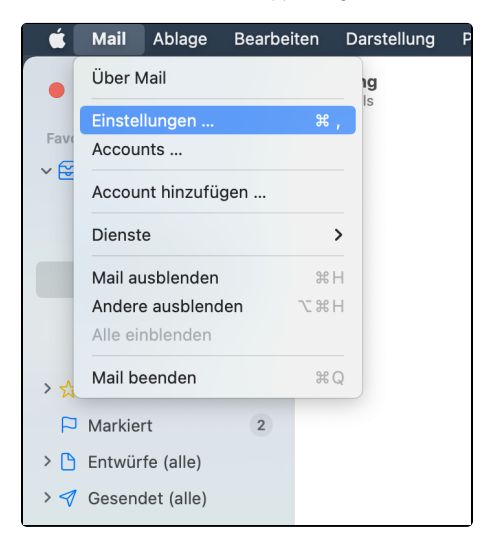

Unter dem Reiter Account wählt man den DLRG Account und drückt auf die E-Mail-Adresse und dann auf "E-Mail-Adressen bearbeiten ...".

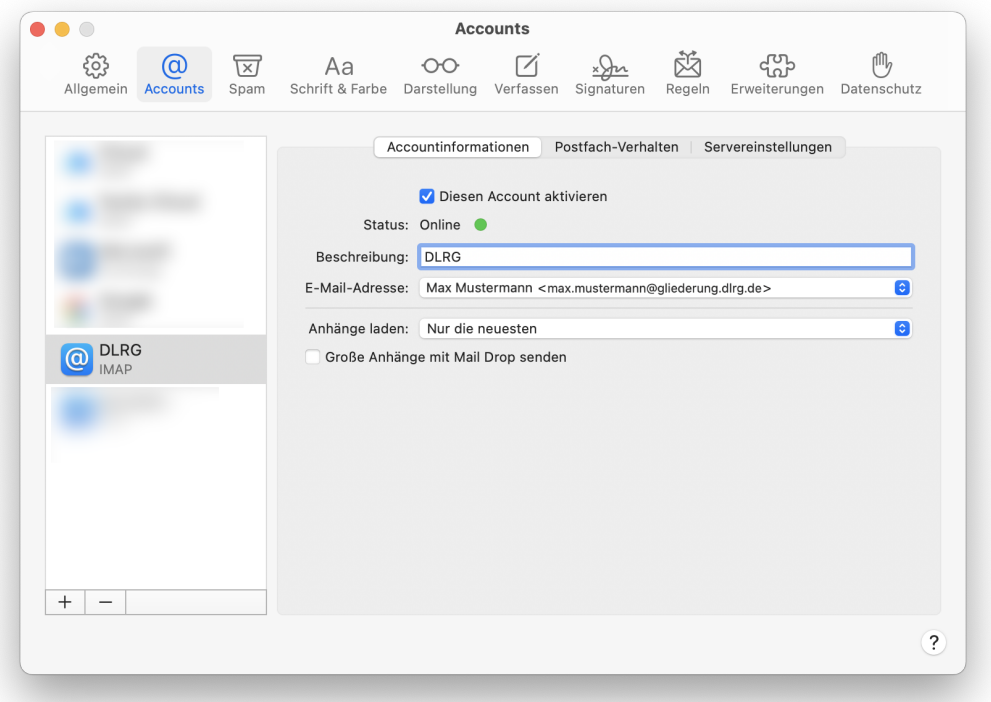

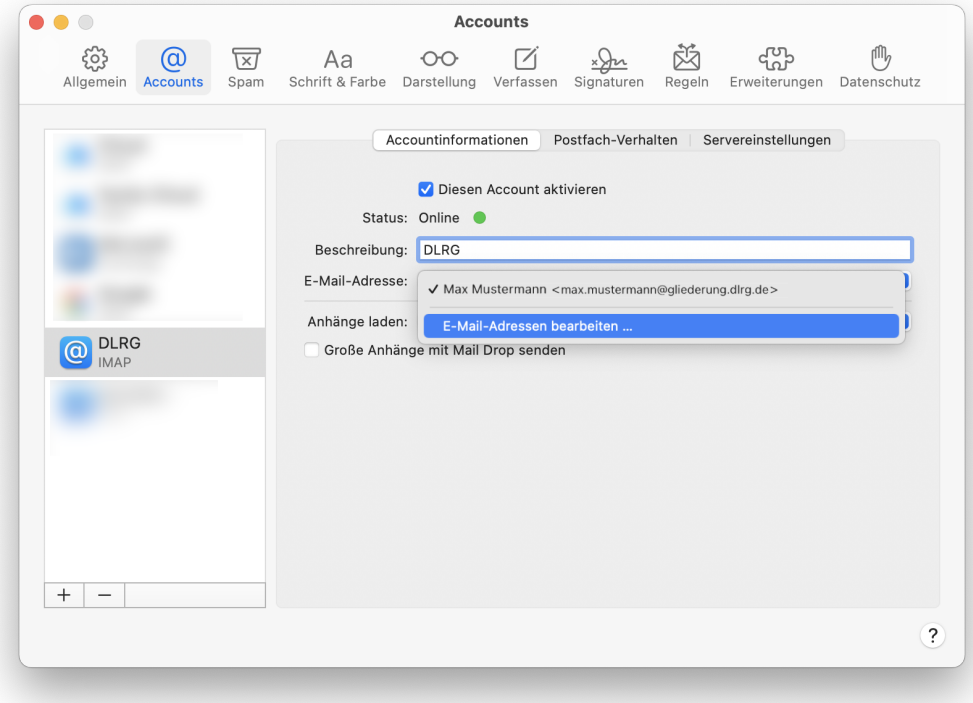

Nun fügt man durch klicken auf das Plus **+** eine neue Mail-Adresse hinzu, mit welcher man E-Mails verschicken möchte (Kann beispielsweise zum verschicken von Mails von Funktionsadressen nutzen). Jetzt füllt man die Felder Name und E-Mail-Adresse aus und bestätigt mit "OK".

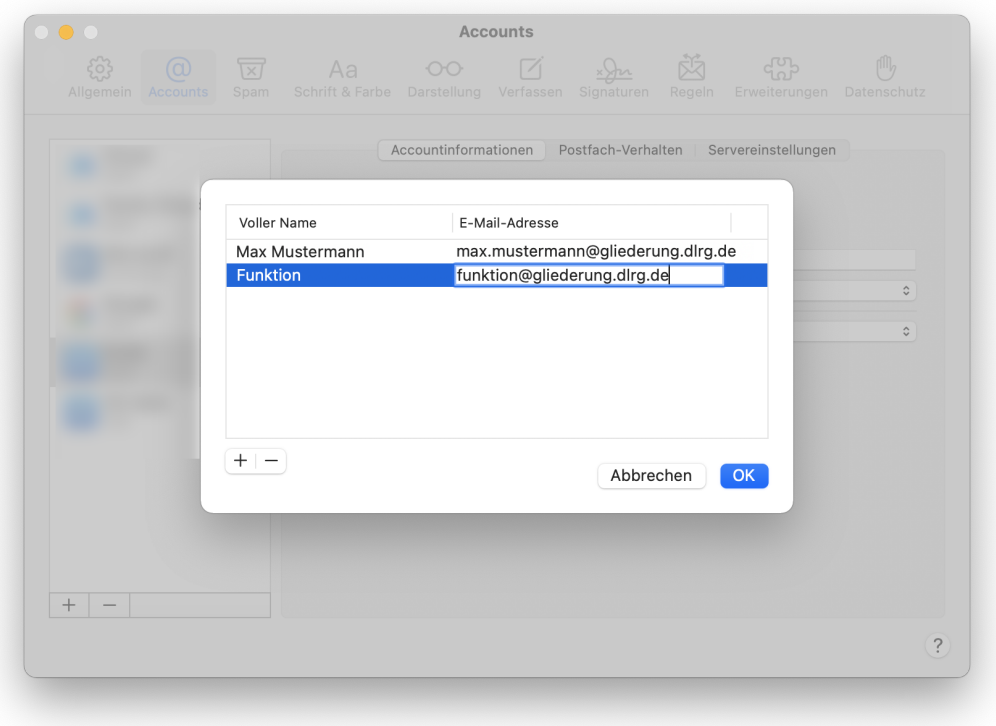

### <span id="page-2-0"></span>**Verwenden**

Beim erstellen einer Mail kann man nach erfolgreichem Hinzufügen der E-Mail-Adresse jetzt die verschiedenen Adressen auswählen.

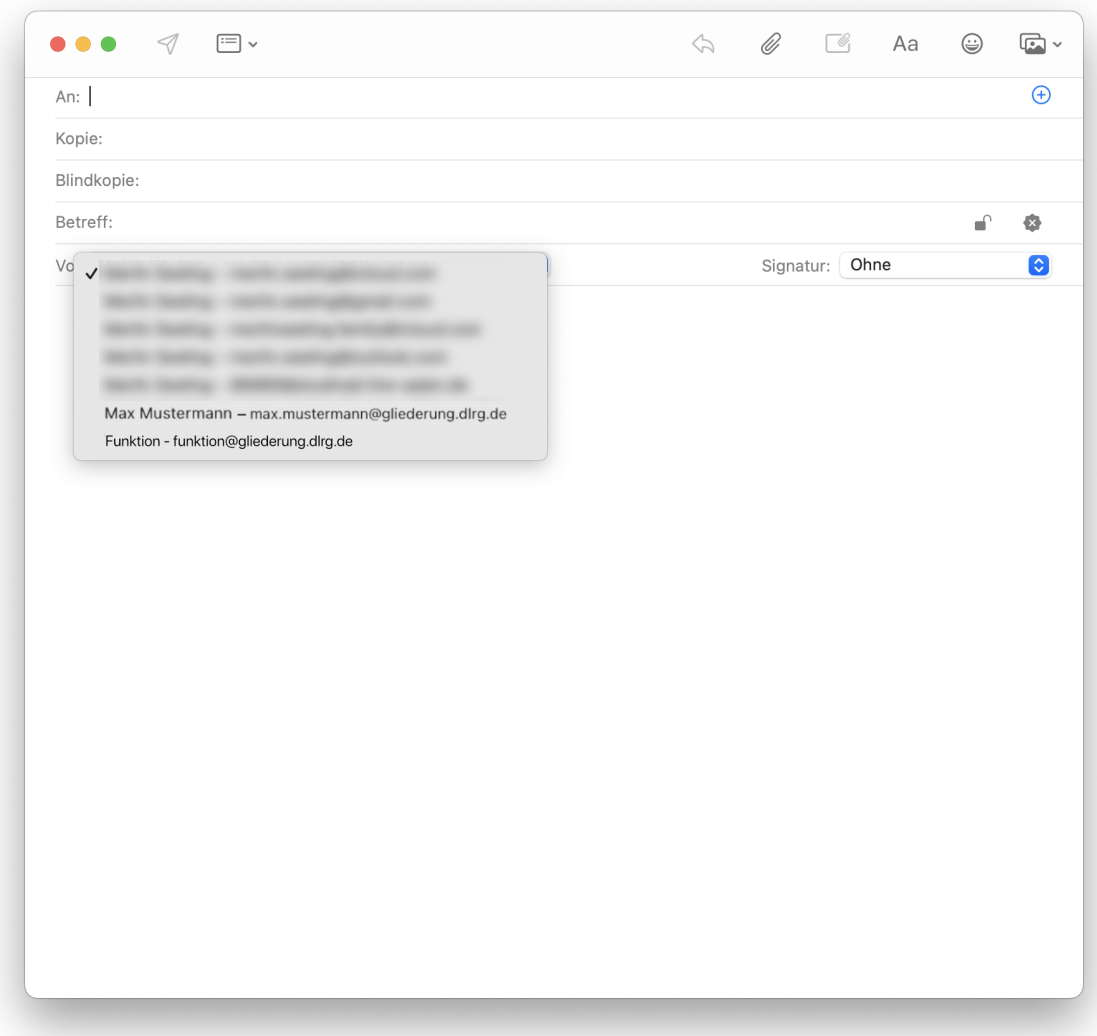

## <span id="page-3-0"></span>IOS

### <span id="page-3-1"></span>MAIL App

### <span id="page-3-2"></span>**Einrichten**

- Die Beschreibung ist gültig für die iOS Version 12 und der iOS MAIL App
- Das E-Mail-Postfach, für das der Alias erstellt werden soll, muss in der MAIL-App eingerichtet sein.
- Der Alias muss auf dem Server als E-Mail bekannt sein.
- 1. Im IOS auf "Einstellungen "gehen
- 2. In den Einstellungen zu **Passwörter & Accounts** scrollen und antippen.

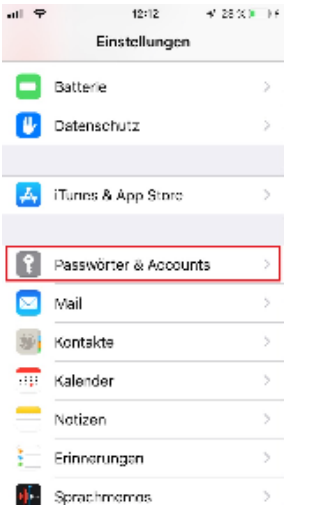

3. Zu dem Mail-Account gehen. für den der Alias erstellt werden soll, und in die Einstellungen des Accounts wechseln

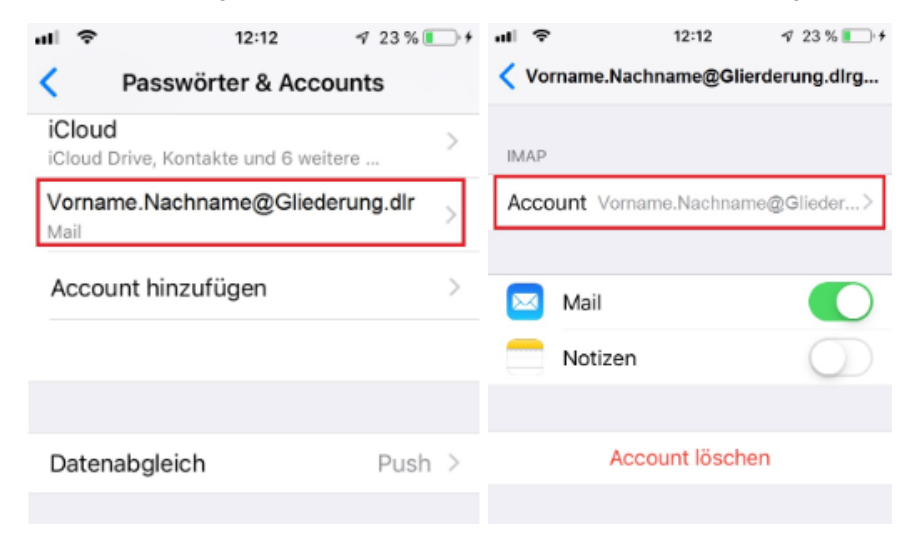

4. In den Account-Daten weiter in das Menü **E-Mail** abtauchen

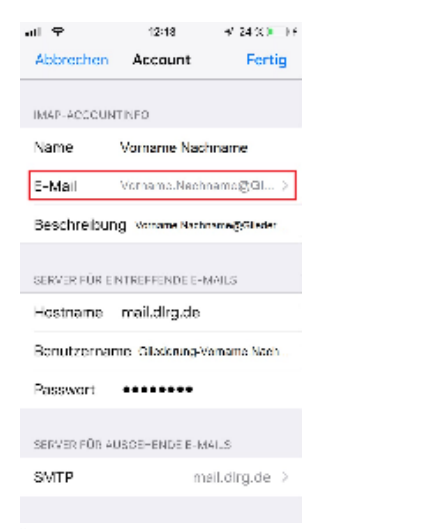

- 5. Über die Auswahl **Weitere E-Mail-Adresse …** können weitere E-Mail Adressen als Aliase diesem Account hinterlegt werden. z.B. Funktionsadressen
	- a. [vorsitzender@gliederung.dlrg.de](mailto:vorsitzender@gliederung.dlrg.de)
	- b. [schatzmeister@gliederung.dlrg.de](mailto:schatzmeister@gliederung.dlrg.de)

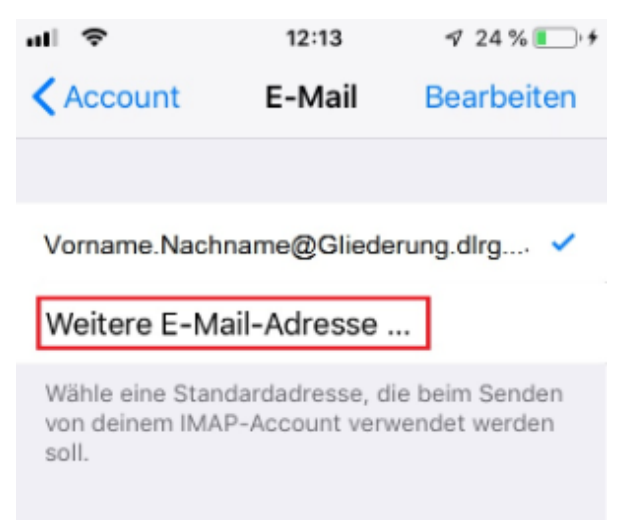

Des weiteren kann durch Antippen einer der eingetragenen E-mail-Adressen als Standard-Absenderadresse ausgewählt werden. Dies ist durch den blauen Haken hinter der E-mail-Adresse sichtbar. Wären des Schreibens ist es möglich, die Sende-Adresse ebenfalls noch zu ändern.

#### <span id="page-5-0"></span>**Verwenden**

Soll eine andere Absendeadresse genommen werden als für den Account festgelegt, kann man beim Erstellen einer neuen Email temporär ändern.

- 1. Die Mail-App öffnen und neue Mail schreiben.
- 2. In der neuen E-Mail auf die Zeile "Kopie/Blindkopie Von:" tippen. Die Zeile wird erweitert.

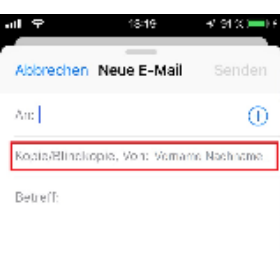

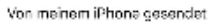

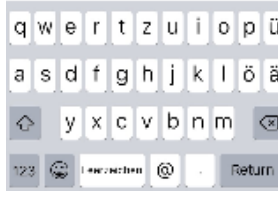

3. In der erweiterten Ansicht auf die Zeile Account tippen

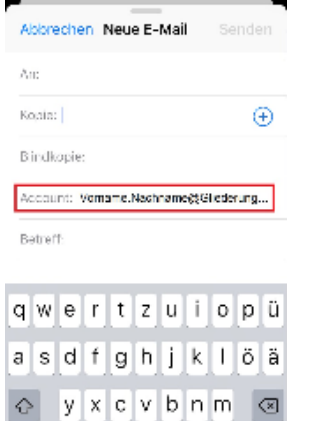

123  $@$  Temperature  $@$ 

4. Die E-Mail Adresse (Absender) kann mit scrollen ausgewählt werden.

Return

Die im "Scroll Fenster" schwarz dargestellte E-Mail Adresse wird in die Zeile Account übernommen und als Absendeadresse verwendet.

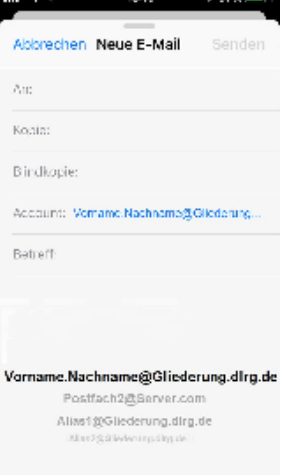

## <span id="page-6-0"></span>Outlook App

<span id="page-6-2"></span><span id="page-6-1"></span>Android

<span id="page-7-0"></span>Gmail App Outlook App